## **Bulk Removing Members from a Group**

Last Modified on 14/09/2016 12:04 pm AEST

**Quick Steps: Members > Member Groups > Members next to relevant Group > Detach All Members**

If your Member Group has members attached to it, it can't be deleted from the system, so you can bulk remove all members from a group, allowing it to be removed from your database.

1. Within the Management Console, select **Members** from the top menu, then **Member Groups** from the left menu.

2. Select the group you wish to remove members from and click on the **Members** icon next to that group.

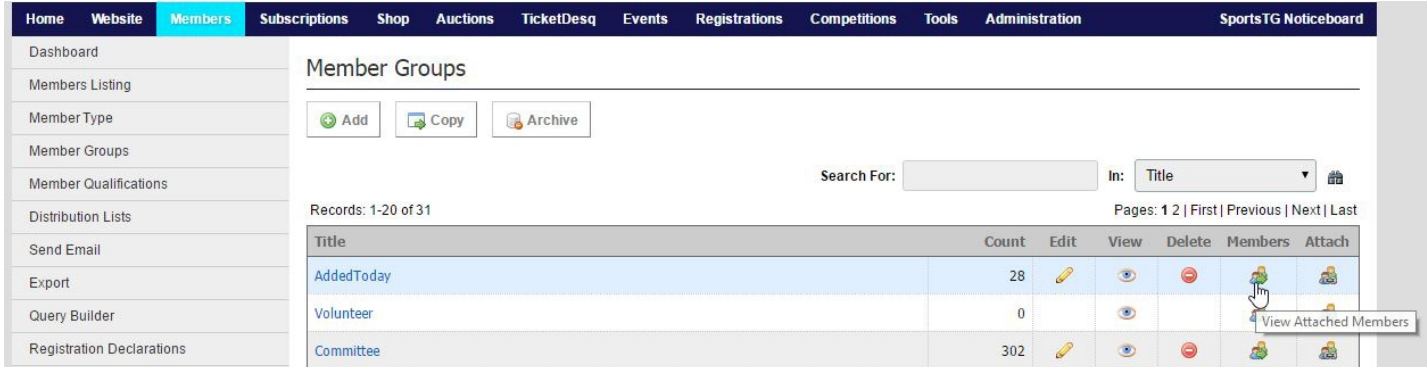

3. Click on **Detach All Members** at the top of the page.

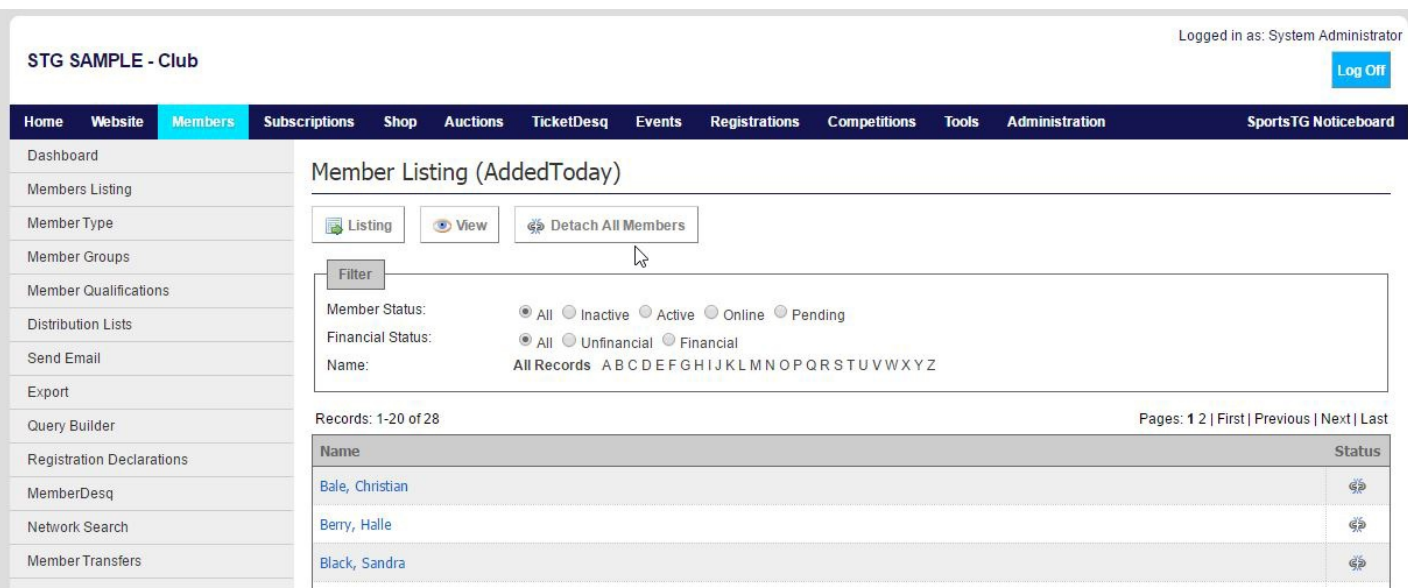

4. Click **Detach All Records** to confirm the changes and all members will now be removed from the group. If you need to delete the group, you will now be able to do this.

**Note:** The Detach All Members button will remove only those members from the group based on the Member Status and Financial Status filtering on the page. Make sure that it's set to All and All to remove all members from the group.

## **Related Articles**

[template("related")]